# Tutorial: Introduction to Containers for Scientific Container-Native Workflows: **Charliecloud** on **ACES**

Richard Lawrence 4/23/2024

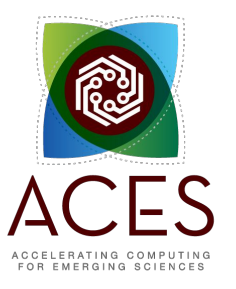

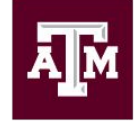

**High Performance** Research Computing **DIVISION OF RESEARCH** 

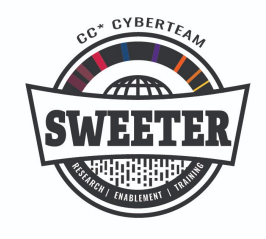

*developed for*

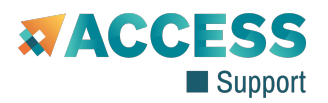

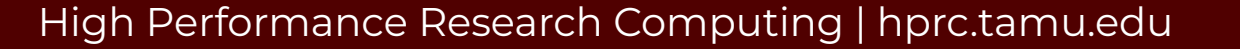

#### Outline

- Overview of Containers
- Overview of Charliecloud
- Getting Started
- Scientific Container Image Sources
- Working with Images
- Working with Containers
- Scientific Use Cases on ACES
	- Tensorflow
	- LAMMPS
	- Clara Parabricks

## Learning Resources

- Slides on the course web page [https://hprc.tamu.edu/training/aces\\_containers.html](https://hprc.tamu.edu/training/aces_containers.html)
- HPRC Knowledge Base <https://hprc.tamu.edu/kb/Software/CharlieCloud/>
- HPRC on YouTube <https://www.youtube.com/c/TexasAMHPRC>
- Charliecloud Documentation <https://hpc.github.io/charliecloud/>
- ACCESS Links

<https://support.access-ci.org/ci-links>

#### Overview of Containers

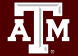

#### What Are Containers?

- $\bullet$  A container is a process  $\binom{3}{2}$ that has its own **view** of local resources:
	- Filesystem
	- User IDs
	- Network etc.
- Example: this container (**b**on the right) sees the **image** instead of the physical filesystem

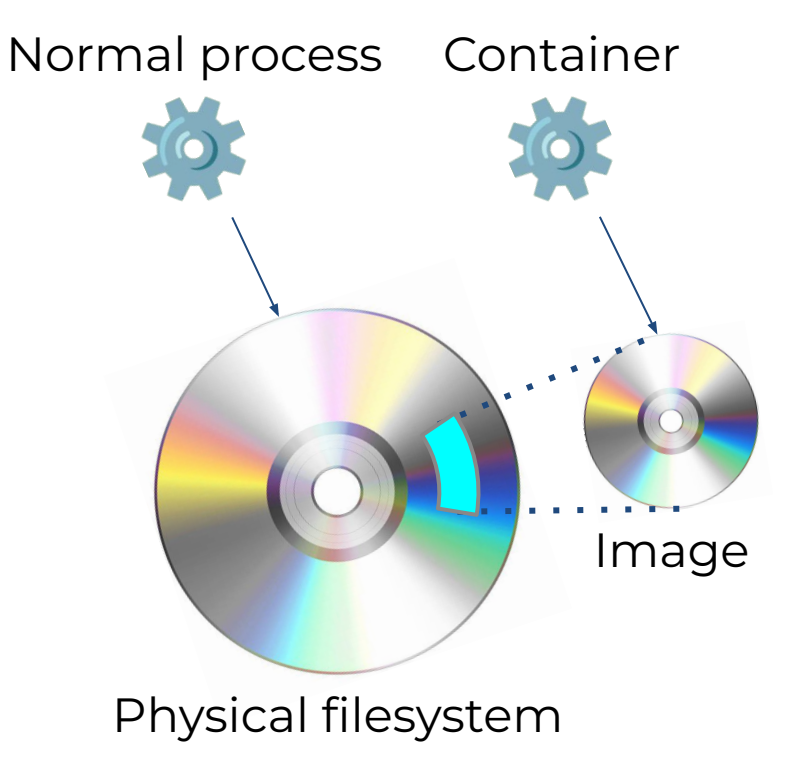

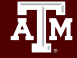

## Why Use Containers?

#### ● **Shareability**:

- o Share your container image file by uploading to a public repository
- Use images shared by others
- **Portability**:
	- Use images on any computer with the same architecture  $(x84-64)$
- **Reproducibility**:
	- Container users are largely unaffected by changes to the cluster environments

#### What Goes In Container Images?

- Unlike in VMs, the OS Kernel is not duplicated
- Container images are smaller than VM images

Ā]й

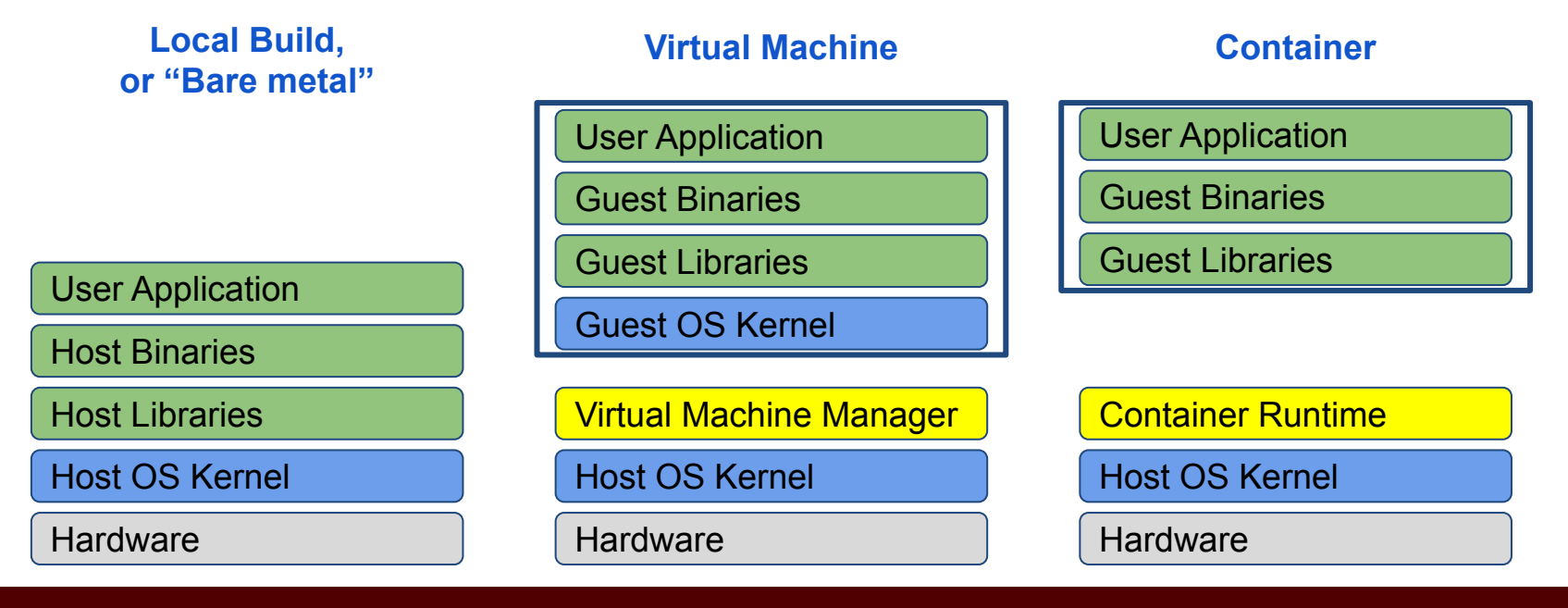

#### Popular Container Runtimes

Instant deployment to users on different devices!

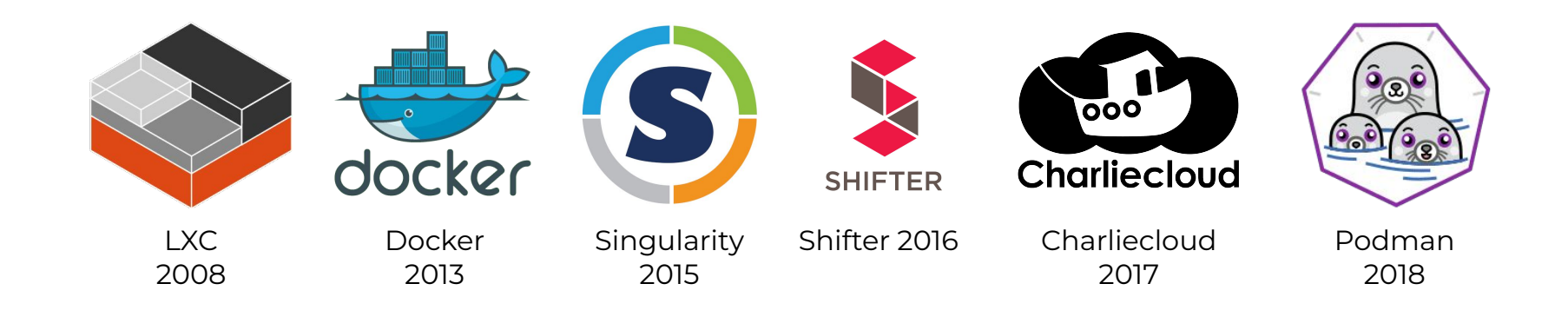

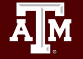

#### Overview of Charliecloud

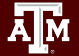

#### Charliecloud

● A lightweight, fully-unprivileged container solution

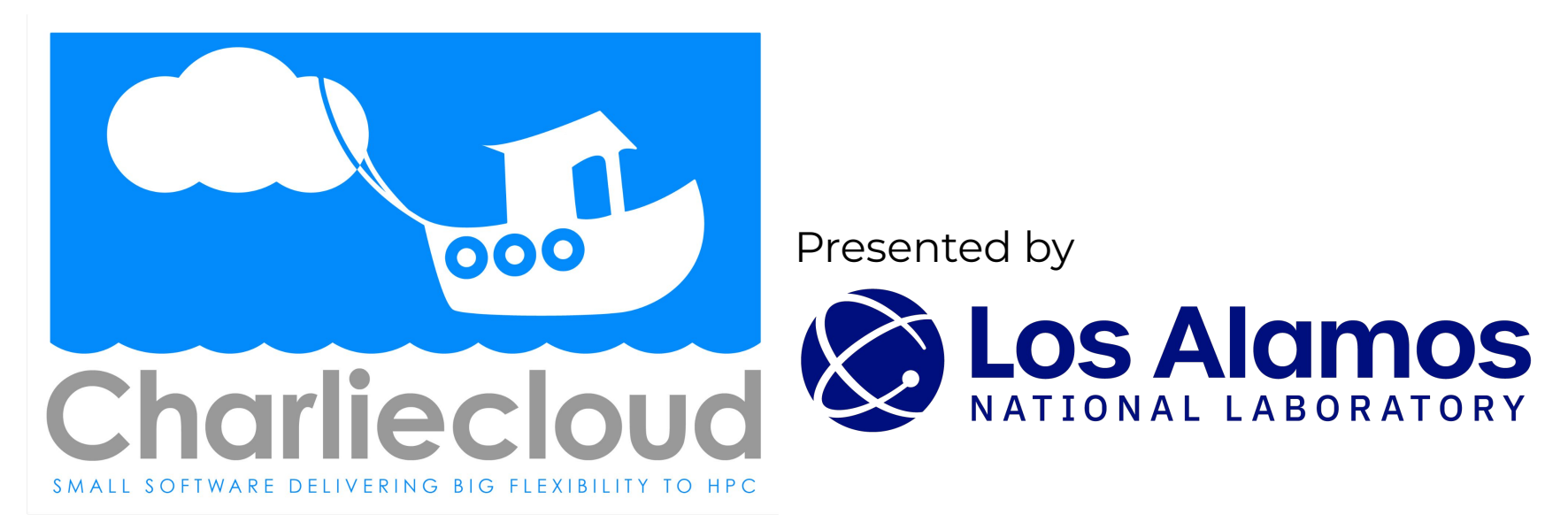

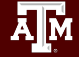

#### Charliecloud Features

- Charliecloud is a container runtime and an image builder
- Charliecloud can read and convert Docker images
- Filesystem inside container is isolated
- User inside container is isolated
- Works with high-performance cluster technologies

Read more in the Charliecloud manual on github <https://hpc.github.io/charliecloud/>

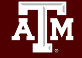

#### Charliecloud on ACES

- Charliecloud is available from our module system
	- execute module load charliecloud
- Charliecloud images can be large on disk. Be aware of your storage quota.
	- Some container activities may be too cpu-intense for the
	- 4/23/2024 charliecloud is temporarily disabled on login nodes.

node for large image operations.

● Some container activities may be too I/O-intense for the *shared* network filesystem. Be courteous to others and use a local filesystem for large image operations.

#### Getting Started

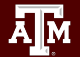

#### ACES Portal

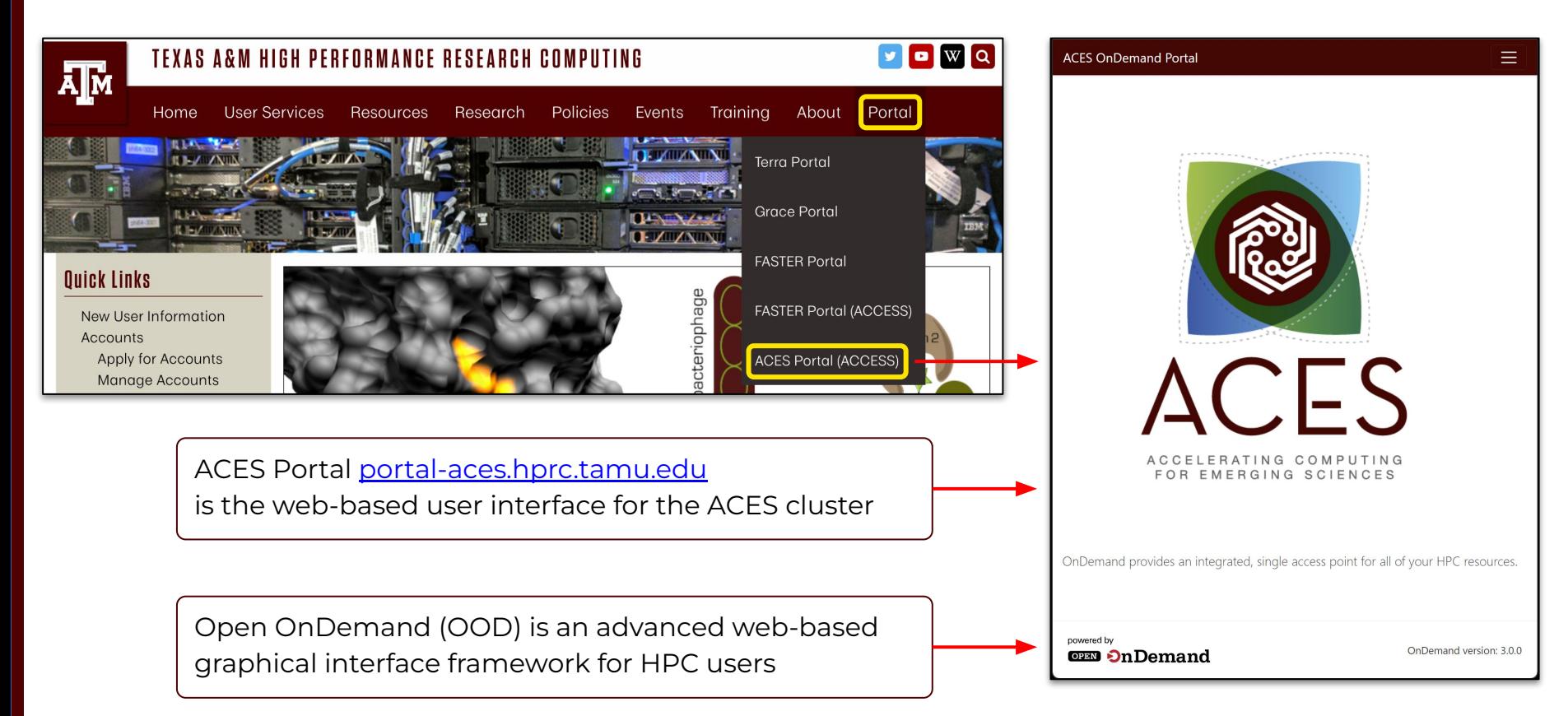

#### Authentication via CILogin

**MACCESS** Powered By **EXACCESS**  $CILogon$ **Consent to Attribute Release**  $\checkmark$ Login to CILogon TAMU FASTER ACCESS OOD requests access to the following information. If you do not approve this request, do not proceed. **ACCESS Username** · Your CILogon user identifier · Your name CII noon facilitates secure access to CyberInfrastructure (CI) · Your email address **ACCESS Password** . Your username and affiliation from your identity provider A If you had an XSEDE account, please enter your XSEDE username and password for ACCESS login > Register for an ACCESS Account Don't Remember Login Select an Identity Provider > Forgot your password? > Need Help? Login ACCESS CI (XSEDE) ▲ ● Remember his selection <sup>O</sup> By selecting "Log On", yo agree to the privacy policy. or questions about this site, please see <mark>.</mark> FAQs or send email to help@cilogon.org Know your responsibilit sing the CILogon Service Click Here for Assistance

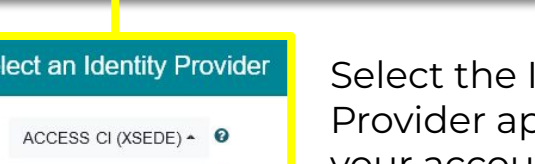

Se

Identity ppropriate for your account.

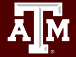

Log-in using your ACCESS CI credentials.

**CILogon** 

#### Get a Shell on ACES

Click on "Clusters" menu → \_aces Shell Access

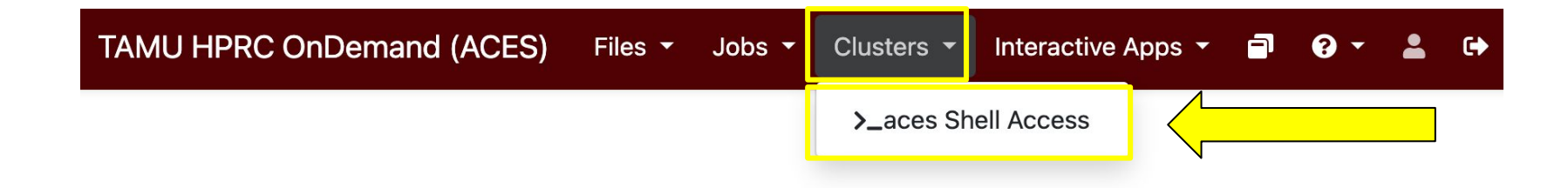

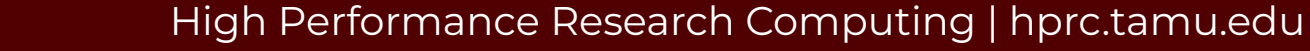

Ā|Й

#### **Success!**

#### Welcome to the ACES login node.

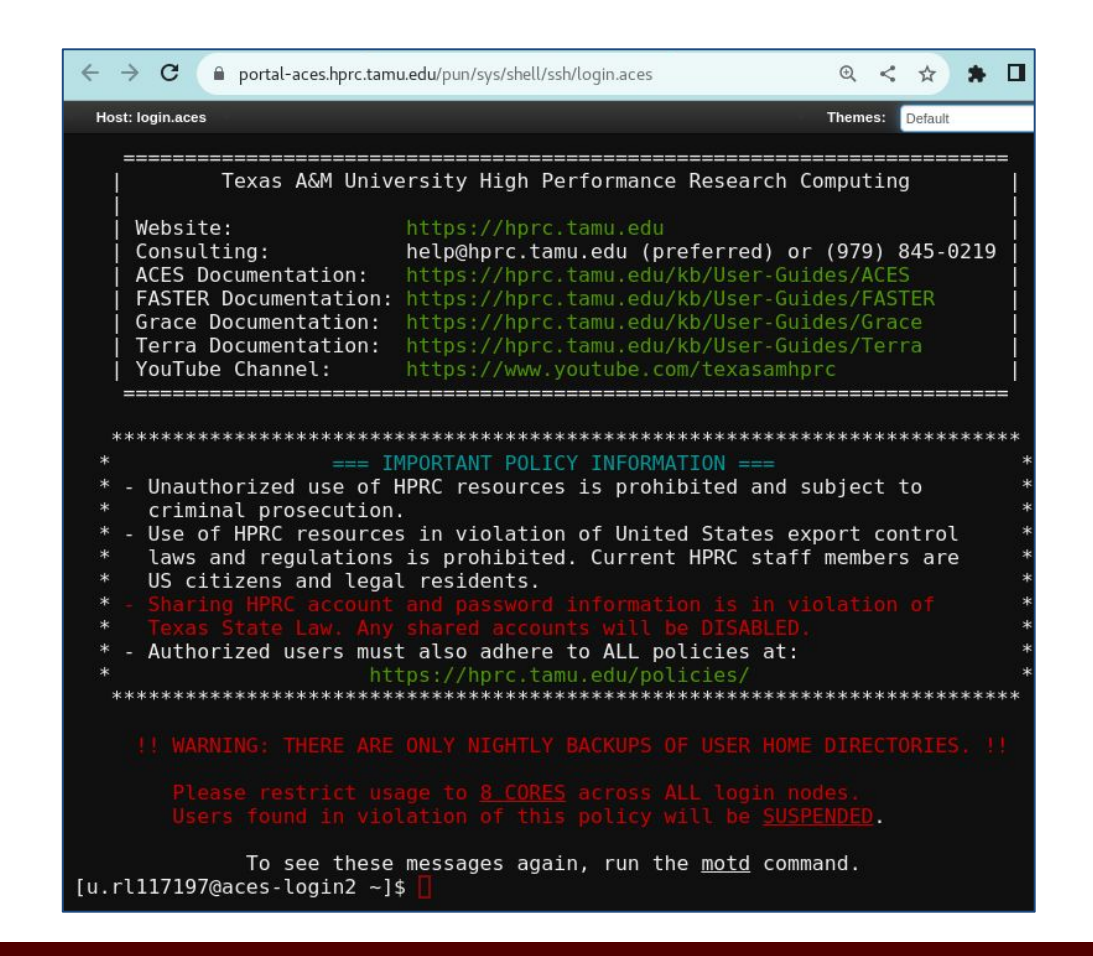

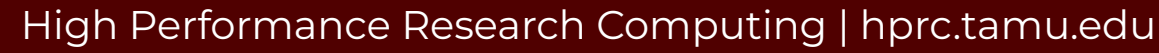

#### Get to a Compute Node

Request 4 cores & 4GB mem, for 2 hours, and start a terminal. srun -t 120 -n 4 --pty bash

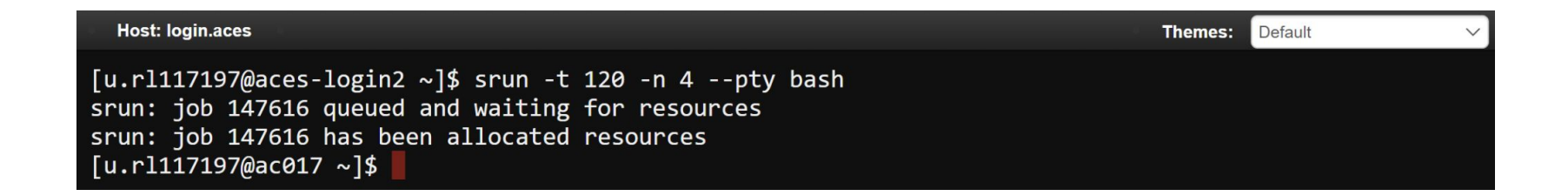

Check if you are now on a compute node?

hostname

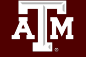

#### Set Up Your Environment

```
cd $SCRATCH
mkdir ch_tutorial
cd ch_tutorial
pwd
```

```
export TRAINING=/scratch/training/charliecloud
ls $TRAINING
```

```
module load charliecloud WebProxy
module list
```
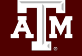

#### Your First Image

The charliecloud image tool helps you build and organize your images.

ch-image --help

Let's fetch a small, basic linux distro: Almalinux. ch-image pull almalinux:8 ch-image list

The image is in your personal temporary local image repository. echo \$CH\_IMAGE\_STORAGE ls \$CH\_IMAGE\_STORAGE/img/

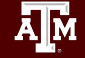

#### Your First Container

The ACES login node has Red Hat Enterprise linux installed. cat /etc/redhat-release

The charliecloud-run tool launches containers out of existing images.

ch-run --help

Let's launch a bash shell, investigate, and stop the container. ch-run almalinux:8 bash cat /etc/redhat-release exit

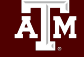

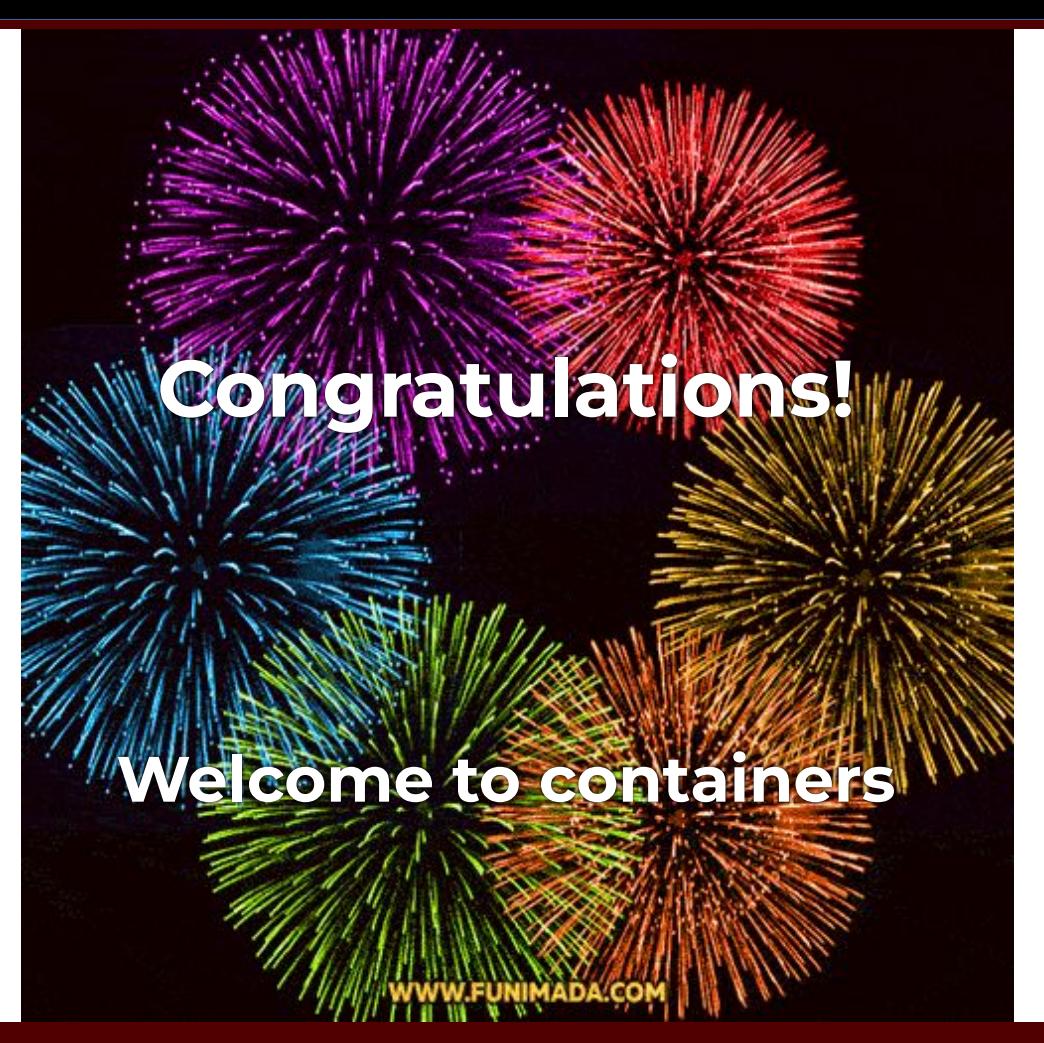

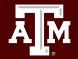

#### Container Image Sources

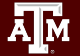

## Popular Repositories

The most common repository is:

● Docker Hub

Others repositories include:

- Singularity Hub
- Singularity Library
- NVIDIA GPU Cloud
- Quay.io
- BioContainers

#### See

<https://hprc.tamu.edu/kb/Software/Singularity/Examples/#popular-repositories>

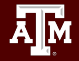

#### Docker Hub Example

Docker Hub repositories are named in the form <group>/<name> similar to GitHub.

Each image within a repository has a <tag> that describes how and when it was built.

This example is jupyter/scipy-notebook:latest

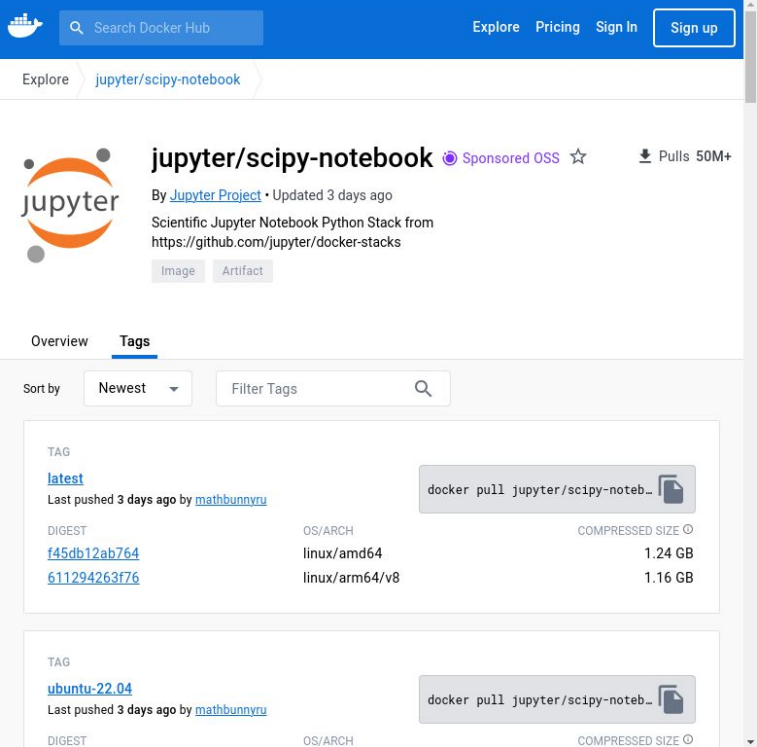

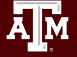

#### Docker Hub Pull Exercise

The <source> argument for an image pull looks like

- <url>/<group>/<name>[:<tag>]
- No url is needed for this exercise because Docker Hub is the default repository for Charliecloud

Therefore the pull command based the previous slide is:

ch-image pull jupyter/scipy-notebook:latest

(Download now; we will need this later)

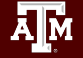

#### Clara Parabricks for GPU from NVIDIA

**Performance Comparison Germline End-To-End Secondary Analysis** 

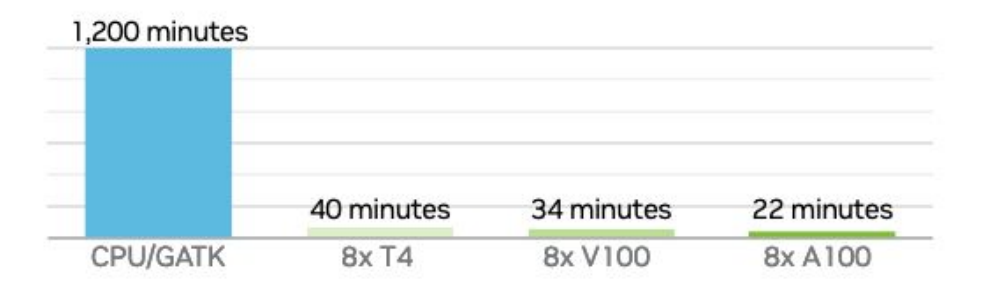

Data was generated using publicly available data (https://precision.fda.gov/challenges/truth) for NA12878, deprecating the data to 30X coverage. For the 22-minute runtime, DGX A100 with 320G memory was used. The native GATK4.1 numbers were generated using 32 vCPU (3.1 GHz Intel Xeon® Platinum 8175M) using 320Gb RAM.

#### NVIDIA Product Sheet:

[https://resources.nvidia.com/en-us-genomics-ug-ep/healthcare-genomics-?lx=M-s96I&ncid=em-nurt-521116&mkt\\_tok=MTU2LU9GTi03NDIAAAGG5gQCuzMHKWvhCg5ODJ9NTi9KCxm57Lx](https://resources.nvidia.com/en-us-genomics-ug-ep/healthcare-genomics-?lx=M-s96I&ncid=em-nurt-521116&mkt_tok=MTU2LU9GTi03NDIAAAGG5gQCuzMHKWvhCg5ODJ9NTi9KCxm57Lxjd5DcahRJvhUUc-q_yTLDcNVB3HBmOyWbGWigpg4yq1h3SK9QNOLnbLU6cm8VhMCHmup4BGcunnUvwRCy#cid=ix09_em-nurt_en-us) [jd5DcahRJvhUUc-q\\_yTLDcNVB3HBmOyWbGWigpg4yq1h3SK9QNOLnbLU6cm8VhMCHmup4BGcunnUvwRCy#cid=ix09\\_em-nurt\\_en-us](https://resources.nvidia.com/en-us-genomics-ug-ep/healthcare-genomics-?lx=M-s96I&ncid=em-nurt-521116&mkt_tok=MTU2LU9GTi03NDIAAAGG5gQCuzMHKWvhCg5ODJ9NTi9KCxm57Lxjd5DcahRJvhUUc-q_yTLDcNVB3HBmOyWbGWigpg4yq1h3SK9QNOLnbLU6cm8VhMCHmup4BGcunnUvwRCy#cid=ix09_em-nurt_en-us)

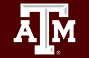

### NVIDIA Repository Example

Navigate to [catalog.ngc.nvidia.com](http://catalog.ngc.nvidia.com) and search "Clara Parabricks".

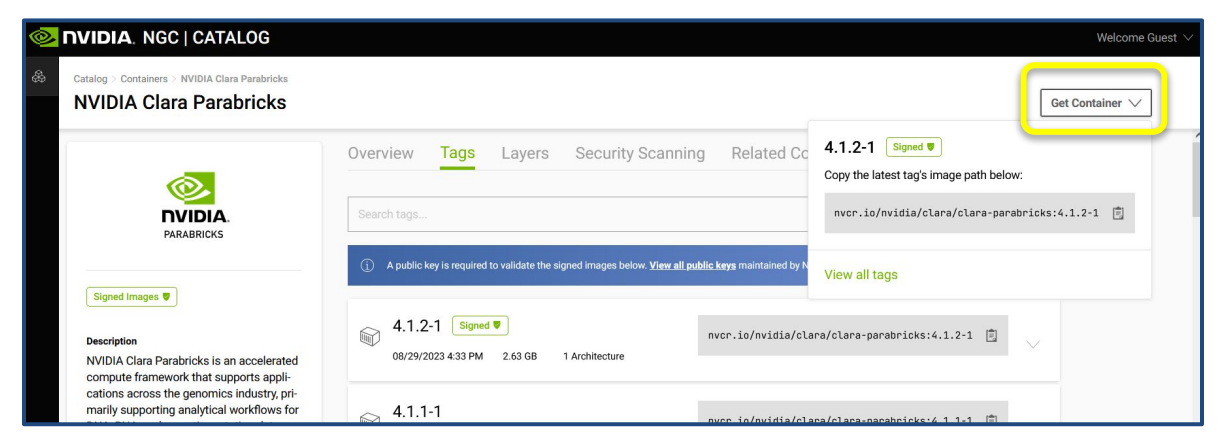

Private repositories need a url in addition to the image name. <url>/<group>/<name>[:<tag>] Click the "Get Container" button on the Tags tab and copy the path.

## Working with Images

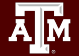

### Image Formats

- Charliecloud container images come in two main formats:
	- 1. Directory
	- 2. Single file. HPRC supports the squashfs filesystem format for single file images. (more about that on a later slide)
- The ch-convert tool copies images into different formats ch-convert --help

#### Directory Image Format

- $\bullet$  The image name should end in /.
- Directory images are writable.
- Directory read/write operation are slow, so put directory images on the high-speed /tmp filesystem.
- Images in \$CH\_IMAGE\_STORAGE are also directory images, but you refer to them by name without the trailing slash.

#### Convert to Directory Exercise

Convert our image in the cache to a directory image.

ls \$TMPDIR

ch-convert jupyter/scipy-notebook:latest \$TMPDIR/jupyter/

What did we make?

ls \$TMPDIR/jupyter/

Note: \$TMPDIR is a location in /tmp that's specific to compute nodes.

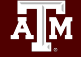

## Editing Images Exercise

Directory images can be modified by adding the --write flag to ch-run. Any changes you make will be saved.

```
ch-run --write $TMPDIR/jupyter/ bash
mkdir /scratch
exit
```
Are the changes still there? ch-run \$TMPDIR/jupyter/ bash ls

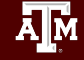

#### Squashfs Image Format

- Squashfs is an open-source file format for filesystem images
- The whole filesystem becomes one single file
- The image name should end in . sqfs
- Squashfs images are read-only.
- Squashfs read operations are fast, so put squashfs images on the network filesystem /scratch.

#### Convert to Squashfs Exercise

Make sure you are still in your ch tutorial directory in \$SCRATCH pwd

Then convert

ch-convert \$TMPDIR/jupyter/ jupyter.sqfs

Are your changes still there? ch-run jupyter.sqfs /bin/bash ls exit

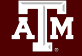

#### Working with Containers

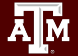

### Mounting your Scratch Space

- The option -b is used to mount the /scratch filesystem outside the container over the empty /scratch directory inside the container.
- The option -c is used to set the starting working directory in the container.

```
ch-run -b /scratch -c $SCRATCH jupyter.sqfs bash
pwd
ls
exit
```
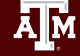

### Working with Variables

Some containers come with environment variables that are needed in order for the application to function properly. The --set-env option is used to turn those on.

```
ch-run --set-env jupyter.sqfs python
>>> import numpy
>>> print(numpy)
>>> exit()
```
Python with Numpy was installed in a Conda environment. It requires the PYTHONPATH variable to function.

#### Interactive Graphical Computing

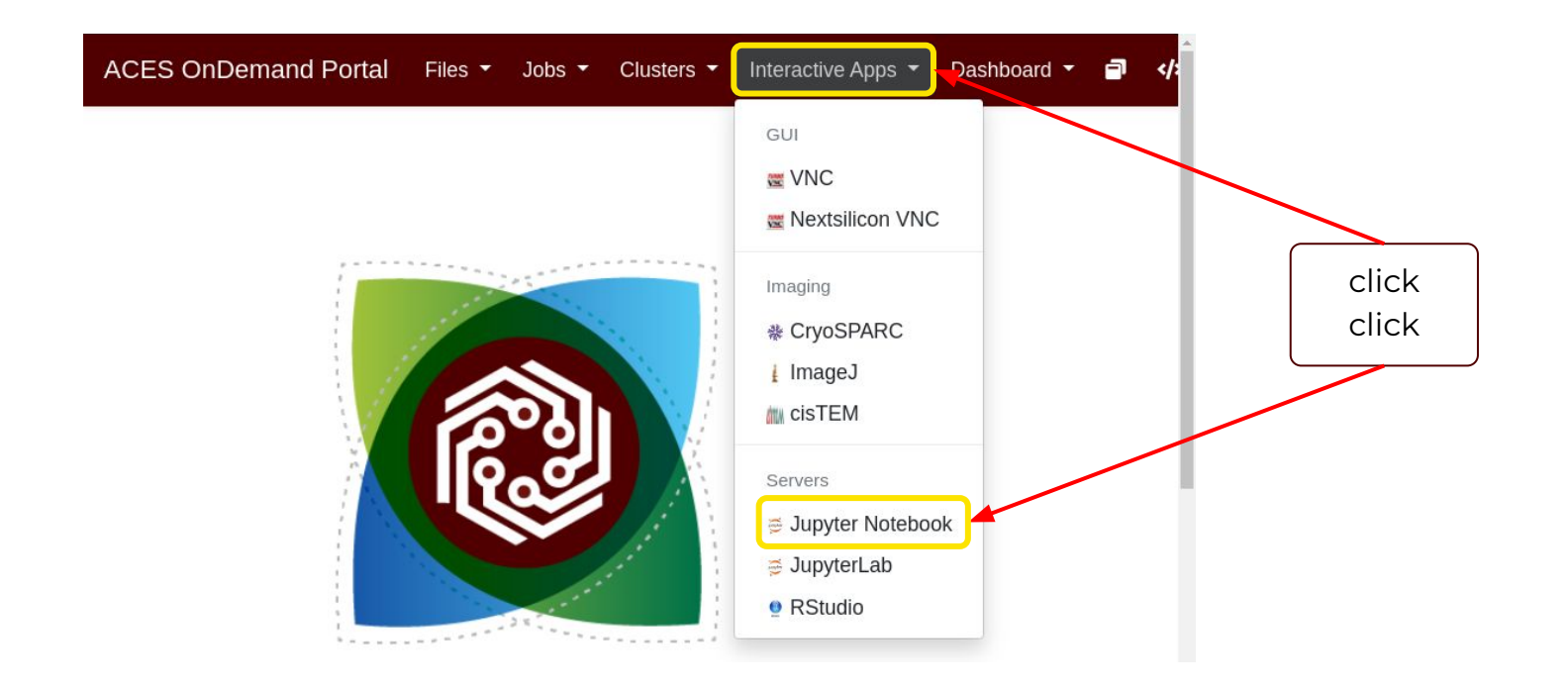

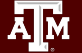

### Containerized Jupyter Notebook

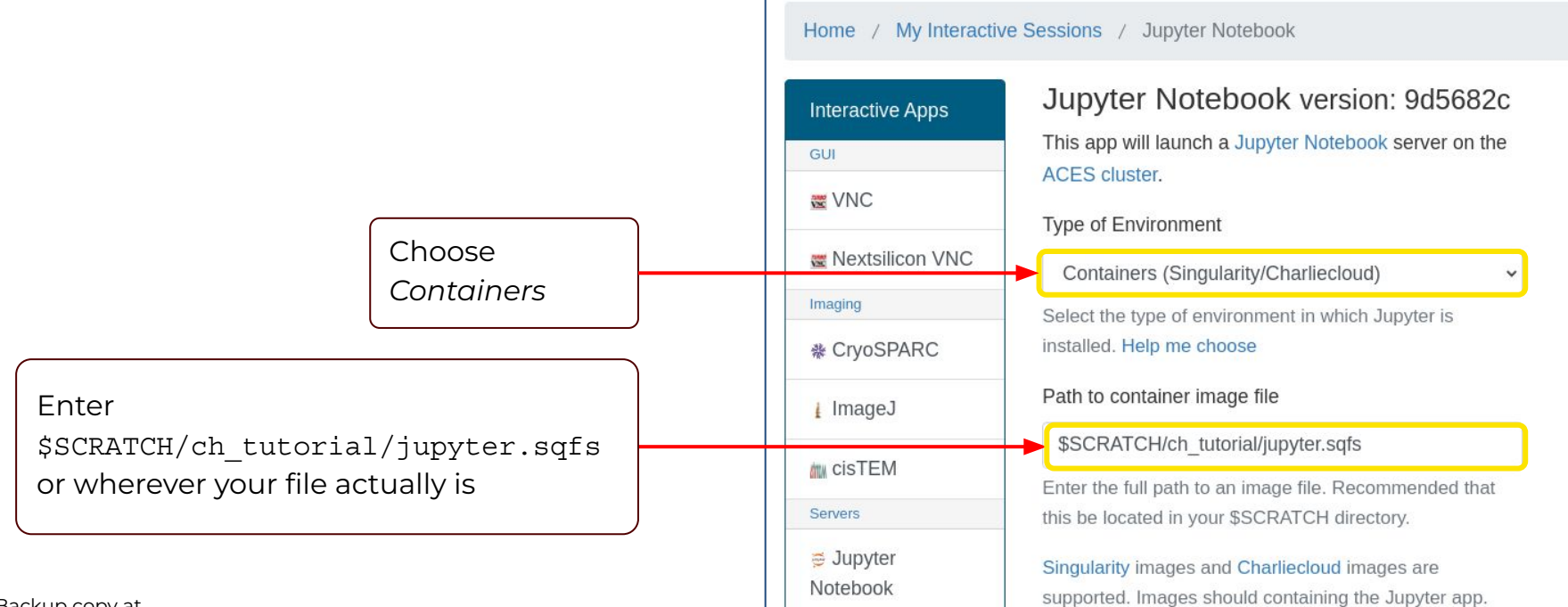

#### Backup copy at

/scratch/training/charliecloud/jupyter-scipy-notebook-2023.sqfs

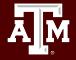

#### …Continued

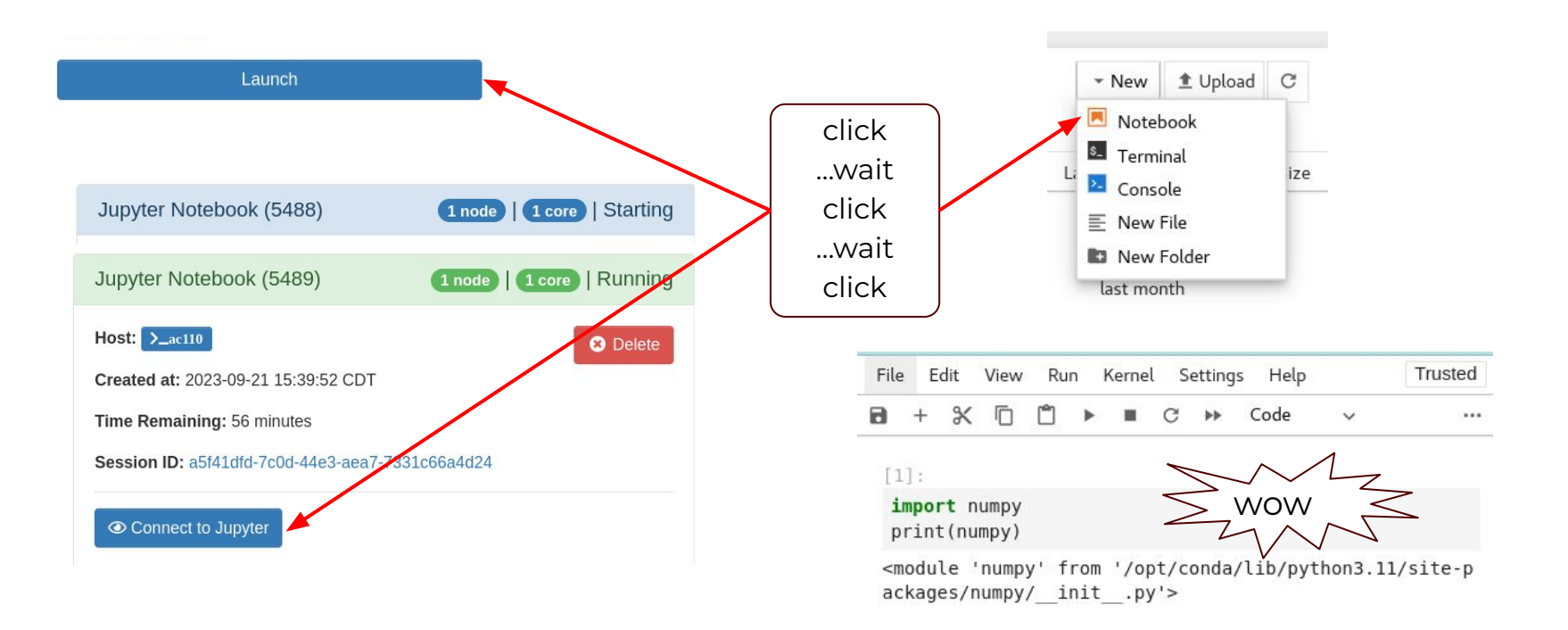

#### High Performance Research Computing | hprc.tamu.edu

Āм

#### Containerized Scientific Applications

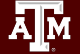

# Machine Learning with TrensorFlow

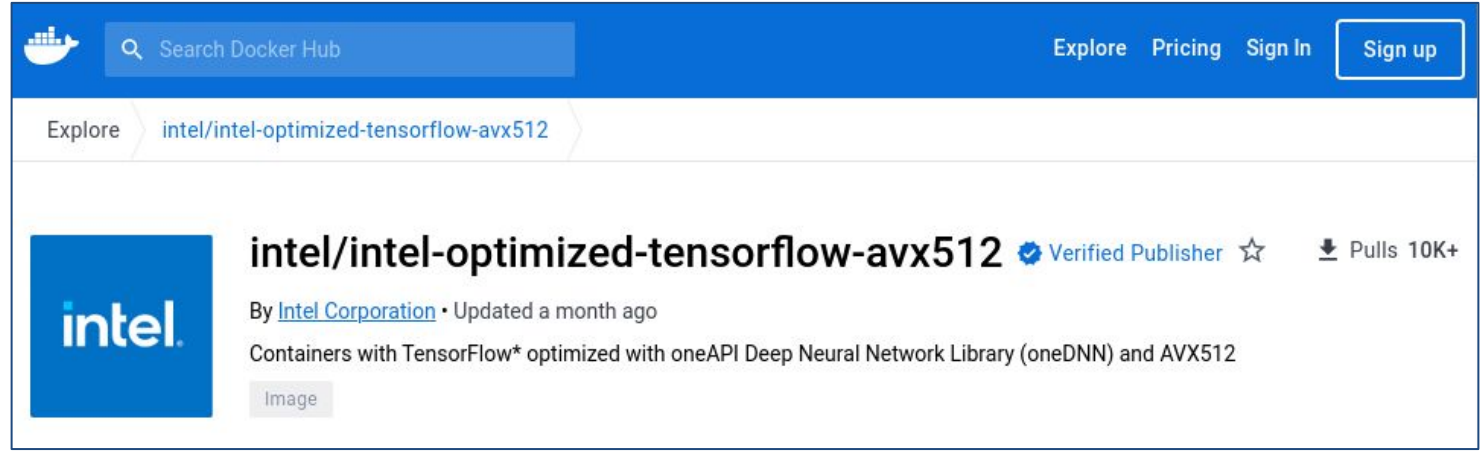

#### Pull this intel-optimized image and convert it to Squashfs

ch-image pull intel/intel-optimized-tensorflow-avx512 ch-convert intel/intel-optimized-tensorflow-avx512 intel-tensorflow.sqfs

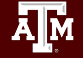

#### TensorFlow in Container

#### Run the container and import TensorFlow:

```
ch-run intel-tensorflow.sqfs python
Python 3.10.6 …
>>> import tensorflow as tf
…
>>> print("TensorFlow version:", tf. version )
TensorFlow version: 2.13.0
>>> exit()
```
Backup copy at /scratch/training/charliecloud/intel-tensorflow.sqfs

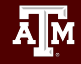

### LAMMPS Molecular Dynamics on GPUs

- LAMMPS is a classical MD code
- <https://www.lammps.org/>has a cool animated logo.
- NVIDIA provides GPU-ready container images for lammps. <https://catalog.ngc.nvidia.com/orgs/hpc/containers/lammps>

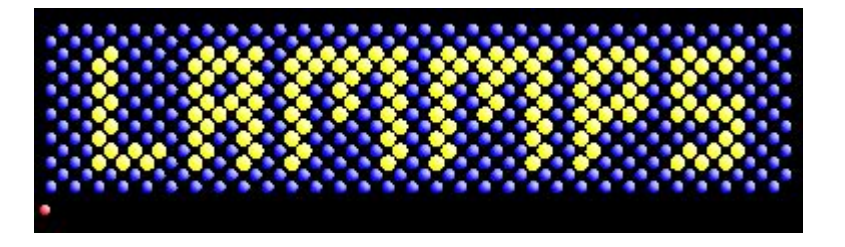

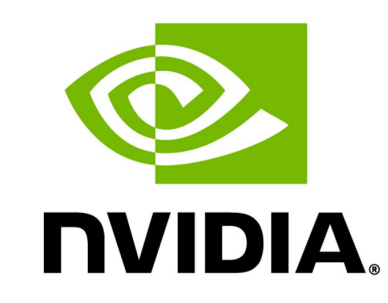

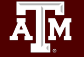

#### LAMMPS on H100 GPUs

#### ● *This* specific build works with H100 GPUs

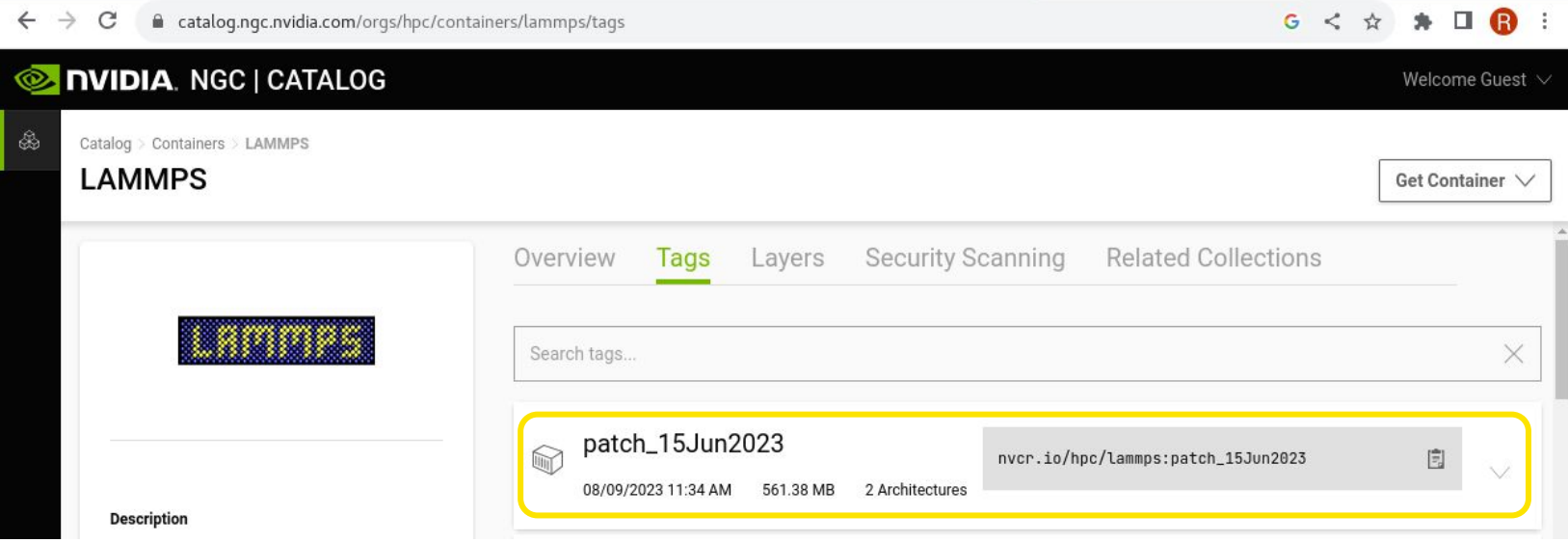

## Using GPUs with Charliecloud

- Need to "inject" two things into the container 1.nvidia libraries and executables 2.the nvidia runscript
- Tools needed to do the injection
	- a. NVIDIA nvidia-container-cli tool
	- b. charliecloud ch-fromhost tool
- On ACES:
	- nvidia-container-cli is provided as a module
	- *Compute nodes* with GPUs have the nvidia libraries
	- We have a copy of the runscript in \$TRAINING

#### Get to a Compute Node

```
Return to login node if necessary
   exit 
(All on one line):
   srun --partition=gpu --gres=gpu:a30:1
       --reservation=charliecloud -n 32 --pty bash
```
4/23/2024 – no H100s online today; we will be using A30s instead.

Does the compute node have GPUs? nvidia-smi

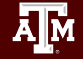

#### Set Up Your Environment

Set up your environment again; yes it's necessary export TRAINING=/scratch/training/charliecloud cd \$SCRATCH/ch\_tutorial module load charliecloud nvidia-container-cli WebProxy

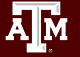

#### Build a GPU-ready image

#### *(on compute node):*

ch-image pull nvcr.io/hpc/lammps:patch\_15Jun2023 ch-convert nvcr.io/hpc/lammps:patch\_15Jun2023 \$TMPDIR/lammps ch-fromhost --nvidia \$TMPDIR/lammps ch-fromhost -d / -p \$TRAINING/runscript \$TMPDIR/lammps ch-convert \$TMPDIR/lammps lammps.sqfs

Note: \$TMPDIR is a location in /tmp that's specific to compute nodes.

#### LAMMPS in Container

We can now test the container:

ch-run --set-env lammps.sqfs -- /runscript mpirun lmp -h

Notes: mpirun is used to execute LAMMPS to work around a problem with srun. lmp is the LAMMPS executable

Backup copy at /scratch/training/charliecloud/lammps\_nv\_patch\_15Jun2023.sqfs

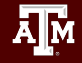

#### LAMMPS on GPUs

Now that we know the container works, we can run a benchmarking example provided by LAMMPS:

cp \$TRAINING/in.lj.txt . cp \$TRAINING/benchmark.sh .

```
(all on one line)
   ch-run --set-env -b "$PWD:/host_pwd" -c /host_pwd 
   lammps.sqfs -- /runscript bash benchmark.sh
```
Backup copy at /scratch/training/charliecloud/lammps\_nv\_patch\_15Jun2023.sqfs

## Genomic Analyses with NVIDIA's Clara Parabricks

- GPU-accelerated version of common bioinformatics pipeline
- Works with both RNA-seq and WGS data
- NVIDIA provides images that containers easily integrate with Charliecloud
- Today's exercise will focus on completing the first portion of the pipeline

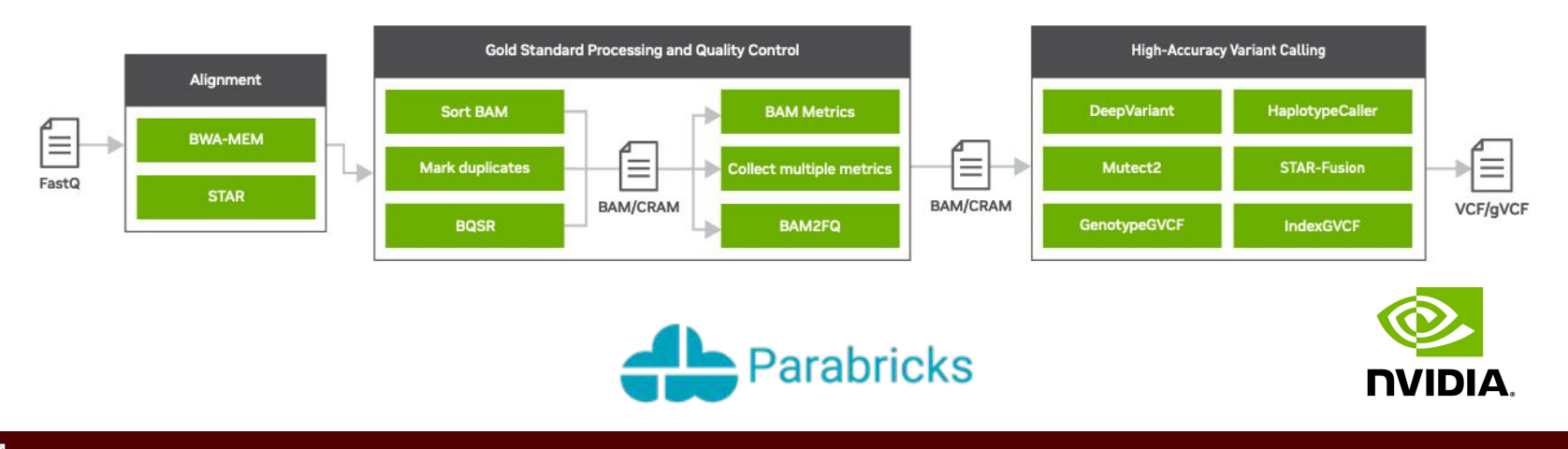

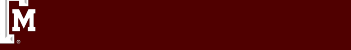

## Genomic Analyses with NVIDIA's Clara Parabricks

**Performance Comparison Germline End-To-End Secondary Analysis** 

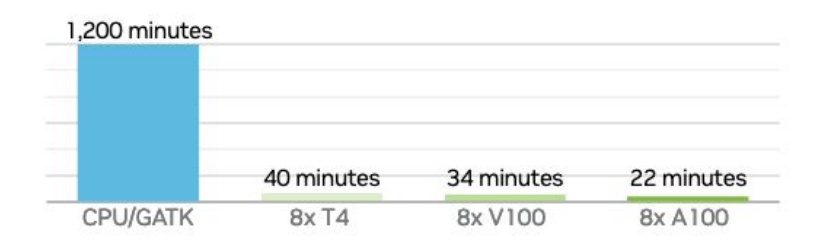

Data was generated using publicly available data (https://precision.fda.gov/challenges/truth) for NA12878, deprecating the data to 30X coverage. For the 22-minute runtime, DGX A100 with 320G memory was used. The native GATK4.1 numbers were generated using 32 vCPU (3.1 GHz Intel Xeon® Platinum 8175M) using 320Gb RAM.

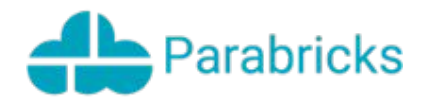

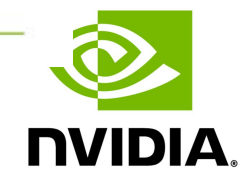

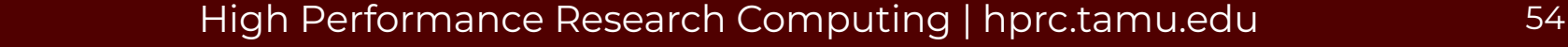

#### Get to a Compute Node (reminder)

Reminder: if you aren't on a compute node, (all on one line)

```
srun --mem=240G --time=01:00:00 --gres=gpu:1
```
--partition=gpu --cpus-per-task=48 --pty bash

Followed by:

module load charliecloud nvidia-container-cli WebProxy

#### Genomic Analyses Example Files

Make a subdirectory cd \$SCRATCH/ch\_tutorial mkdir ch\_parabricks cd ch\_parabricks

Copy the example material cp \$TRAINING/sample\* . cp \$TRAINING/Homo\* . ls

## Build a GPU-ready Clara Parabricks Image

Pull the parabricks image from NVIDIA using Charliecloud: (all on one line)

ch-image pull nvcr.io/nvidia/clara/clara-parabricks:4.1.1-1 parabricks-4.1.1-1

Build the GPU-ready image

ch-convert parabricks-4.1.1-1 \$TMPDIR/parabricks4.1 ch-fromhost --nvidia \$TMPDIR/parabricks4.1 ch-convert \$TMPDIR/parabricks4.1 parabricks4.1.sqfs

#### NVIDIA's Clara Parabricks in Container

Now we are ready to run Parabricks!

(all on one line) ch-run -b "\$PWD:/mnt/1" -c "mnt/1" parabricks4.1.sqfs pbrun fq2bam -- --ref Homo\_sapiens\_assembly38.fasta --in-fq sample\_1.fastq.gz sample\_2.fastq.gz --out-bam test.bam

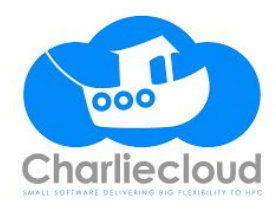

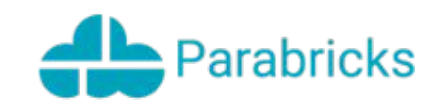

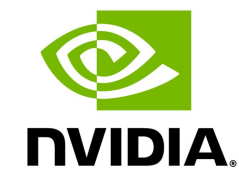

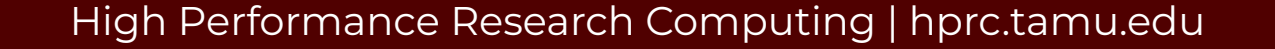

#### Acknowledgements

This work was supported by

- the National Science Foundation (NSF), award numbers:
	- 2112356 ACES Accelerating Computing for Emerging **Sciences**
	- 1925764 SWEETER SouthWest Expertise in Expanding, Training, Education and Research
	- 2019129 FASTER Fostering Accelerated Scientific Transformations, Education, and Research
- Staff and students at Texas A&M High-Performance Research Computing.
- ACCESS CCEP pilot program, Tier-II

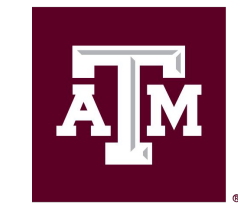

**High Performance Research Computing DIVISION OF RESEARCH** 

[https://hprc.tamu.edu](https://hprc.tamu.edu/)

HPRC Helpdesk:

help@hprc.tamu.edu Phone: 979-845-0219

Help us help you. Please include details in your request for support, such as, Cluster (Faster, Grace, Terra, ViDaL), NetID (UserID), Job information (Job id(s), Location of your jobfile, input/output files, Application, Module(s) loaded, Error messages, etc), and Steps you have taken, so we can reproduce the problem.

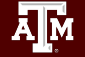